#### WELCOME GUIDE

We will guide you through the process of connecting to Truman's secured wireless network in Windows 11/10/8, Chromebooks, Android/Google phones and tablets, macOS 10.11-12.0, and iOS devices.

For up-to-date instructions, including step-bystep screenshots, visit <u>http://its.truman.edu/</u> <u>wireless</u> and click on 'here' under the section "How to Connect."

If you need assistance setting up your wireless connection, you may contact the IT Service Center at (660) 785-4544, or visit the IT Service Center at Pickler Memorial Library 203.

For any wireless devices that do not support WPA2-Enterprise (gaming consoles, SMART TV, streaming devices, etc.), you will need to Register the device and connect to "TrumanDevices." More information can be found at the "How to Connect" link mentioned above.

Note: The Truman username and password referred to in these instructions are the same credentials required to access campus computers and TruView.

## POLICIES

To ensure the security and protection of the campus community, there are rules about what you can and cannot do on the University network and computers. Please review Truman policies, including the Acceptable Use of Electronic Information Resources Policy, at <u>http://its.truman.edu/policies</u>. Any violators of these policies (including sharing of copyrighted materials such as music and movies) will be subject to disciplinary action.

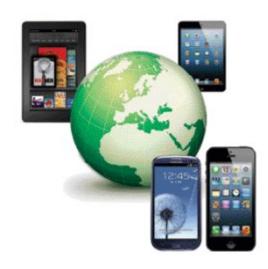

#### ADDITIONAL OS SUPPORT

If your operating system is not listed in this brochure, visit <u>http://its.truman.edu/wireless</u> and click on 'here' under the section on "How to Connect" for further guidance.

\* Operating system versions below Windows 8 and macOS 10.11 (El Capitan) are no longer supported by our network.

## HAVING DIFFICULTIES?

If you are still having difficulties connecting to "TrumanSecureWireless" after following these instructions, please contact the IT Service Center at (660) 785-4544 or visit the IT Service Center at Pickler Memorial Library 203.

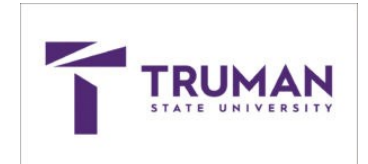

# TRUMAN STATE UNIVERSITY SECURE WIRELESS NETWORK CONFIGURATION

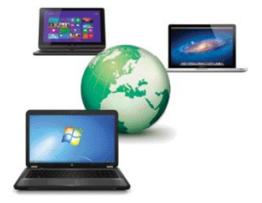

## INFORMATION TECHNOLOGY SERVICES

IT Service Center Pickler Memorial Library 203 (660) 785-4544 Visit site for operating hours

http://its.truman.edu/get-help

**IT Department** 

McClain Hall 111 (660) 785-4163 Hours: M-F 8:00 a.m. to 5:00 p.m. Summer: M-Th 8 to 5

http://its.truman.edu

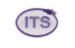

#### Windows 11 and 10

- 1. Locate your wireless icon in the bottom right-hand corner of the task bar, near the date and time.
- 2. Locate and click on the wireless connection named "TrumanSecureWireless."
- 3. Click on "Connect automatically" and then click "Connect."
- 4. A window should pop up asking for your username and password. Type your Truman username and password then click submit. You should now be connected to "TrumanSecureWireless."

#### Windows 8 and 8.1

- 1. From your Start Screen, open the "Windows 8 Charms Bar" by moving to the top or bottom of the right-hand side of the screen.
- 2. Select "Settings" at the bottom of the list and then the Wi-Fi icon labeled "Available."
- 3. Click on the wireless network named "TrumanSecureWireless;" it will expand. Be sure to check the box next to "Connect Automatically" and click "Connect."
- 4. Finally, enter your Truman username and password. Click "OK."

#### Chromebook

- 1. Click on wireless connection icon in the lower right hand corner of the desktop screen.
- 2. Choose the "TrumanSecureWireless" from the window that appears and input the following options:
  - For "EAP" method, select "PEAP" and for the Phase 2 Authentication select "MSCHAPv2"
  - For Server CA certification, select "Do Not Check"
  - For identity, enter your Truman username with truman\ Example: truman\username
  - For password enter your Truman password
  - Check the save identity and password box and then click, "Connect;" do not press enter

NOTE: if you had the connection setup previously and these steps did not work, please "Forget the Network", restart the device, and then go through the steps above again.

#### Google Pixel

The Pixel will not connect to "TrumanSecureWireless." You will need to register your device's Wi-Fi MAC address at: <u>https://its.truman.edu/docs/trumandevices-wireless-network/</u> and connect to "TrumanDevices" with the password the registration page issues. Note: When connecting the Pixel to "TrumanDevices," click on "Advanced" and change the "Privacy" setting to use "Device MAC". NOTE: your device will not connect if it is set to, "Randomized MAC."

#### **Residential Hall 5GHz Network**

All Truman Residence Hall rooms are equipped with a Dual-Band 5GHz wireless access point that is also equipped with Ethernet wired ports. Most devices are equipped with Dual-Band wireless capabilities, but there are still some devices that only support the 2.4 GHz only network i.e. some Chromebooks, streaming devices, older phones, etc. If your device does not support dual-band (5GHz) network, it will not show networks available on the device.

To assure your device will work in the Residence Halls, verify it supports dual-band and or states 5GHz. There are 5GHz network adapters that can be connected to devices like Smart TVs, Chromebooks, etc. that can be purchased and connected using USB, USB C; or for a Smart TV, you can get a 5GHz streaming device like Roku, Google Chromecast, etc.

#### macOS 10.11-12.0

- 1. Click on the Wi-Fi Status menu on the menu bar and then select "TrumanSecureWireless."
- 2. Enter your Truman username and password. Click "Join." If shown, leave "Mode" set to "Automatic"
- 3. If a certificate window appears, click "Show Certificate" and then check the "Always trust these certificates" box. Click "Continue."
- 4. You may see a message asking you to save your password into your keychain. If so, click "Yes."
- 5. You should now be connected to "TrumanSecureWireless."
- 6. If your connection fails after verifying the certificate, click Wi-Fi Status, select "Turn Wi-Fi Off" and then "Turn Wi-Fi On."

#### **iOS DEVICES**

- 1. Go to "Settings" then click "Wi-Fi."
- 2. Select "TrumanSecureWireless" from the "Choose A Network" list.
- 3. Enter your Truman username and password. Click "Join."
- 4. When you are prompted, select "Accept" in the "Certificate" window. You should now be connected to "TrumanSecureWireless" and may start up the Safari browser to verify.

#### ANDROID DEVICES

- 1. Go to your "Applications" or "Programs" list and choose "Settings."
- 2. In "Settings" click on "Wireless controls."
- 3. In "Wireless controls" click on "Wi-Fi Settings."
- 4. In the list of available "Wi-Fi Networks" choose "TrumanSecureWireless."
- 5. Click on the "EAP Type" dropdown menu, and choose "PEAP."
- 6. For the "Sub type" choose "PEAPv0/MSCHAPv2."
- 7. Enter your Truman username and password and click "Connect."
- 8. The network status will show "Obtaining IP address..." then "Connected."